**TVFC/ASN Vaccine Loss** *Reporting Wasted or Expired Vaccines and Generating Vaccine Loss Reports in the Vaccine Allocation and Ordering System (VAOS)*

*Last Updated December 12th , 2023*

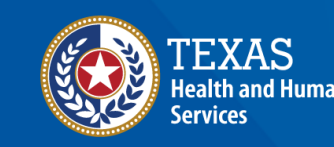

Texas Department of State

## **TVFC/ASN Vaccine Loss in VAOS**

- **1. Report Vaccine Loss**
- **2. Access a Vaccine Loss Report**

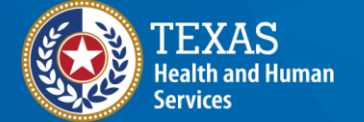

**Texas Department of State Health Services** 

## **Overview**

#### **Purpose**

• The Vaccine Loss job aid provides instructions for TVFC/ASN providers to enter vaccine loss and generate a Vaccine Loss Report for their respective facilities in the Vaccine Allocation and Ordering System (VAOS).

#### **Audience**

• TVFC and ASN providers who access VAOS

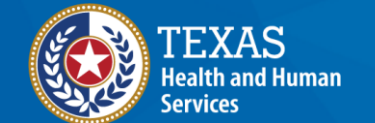

**Texas Department of State Health Services** 

### **VAOS Tips & Tricks**

#### *Keep in mind…*

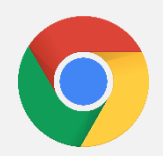

VAOS works best with **Chrome** as your browser.

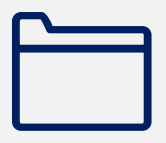

Please **check your Spam** folder for emails from **[noreply@salesforce.com](mailto:noreply@salesforce.com)** as needed. You may also receive emails from **[CDCCustomerService@McKesson.com.](https://amedeloitte.sharepoint.com/sites/ImmTracVaccineOrdering/Shared%20Documents/Implementation%20Services/2%20-%20Training/Training%20Materials/4%20-%20Provider%20Training%20Materials/CDCCustomerService@McKesson.com)**

If possible, flag these addresses as safe-senders to avoid emails being sent to Spam.

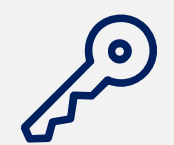

Regardless of the number of facilities you are associated with, you will have **one set of login credentials**.

## **Report Vaccine Loss** *How to Report Waste in VAOS*

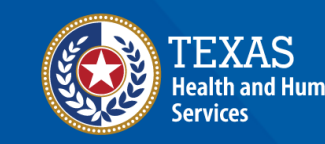

**Texas Department of State Health Services** 

## **When to Report Waste**

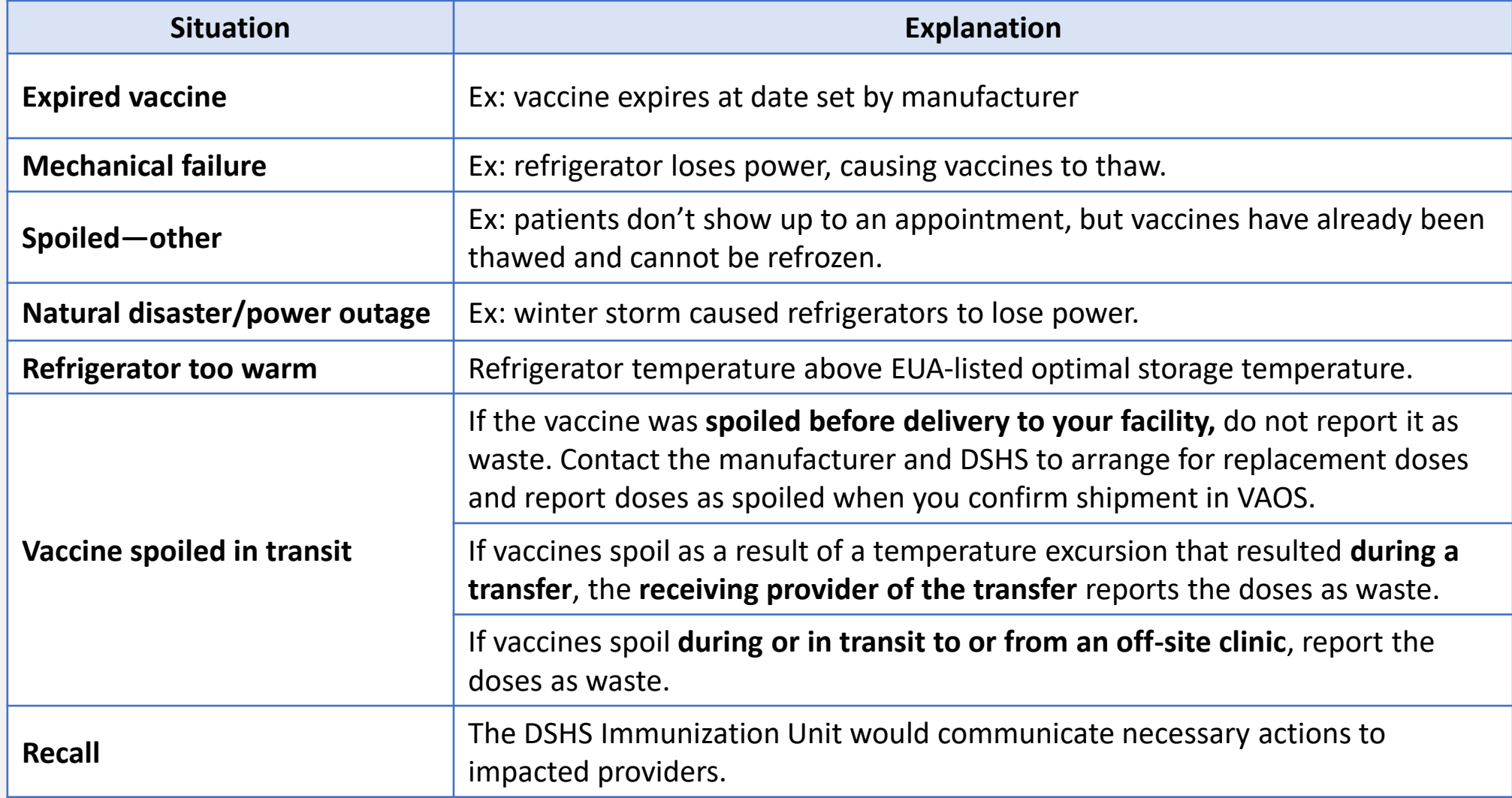

### **Navigate to the VAOS Provider Portal**

#### Log into your VAOS Provider Portal and navigate to the **Reporting and Ordering** tile.

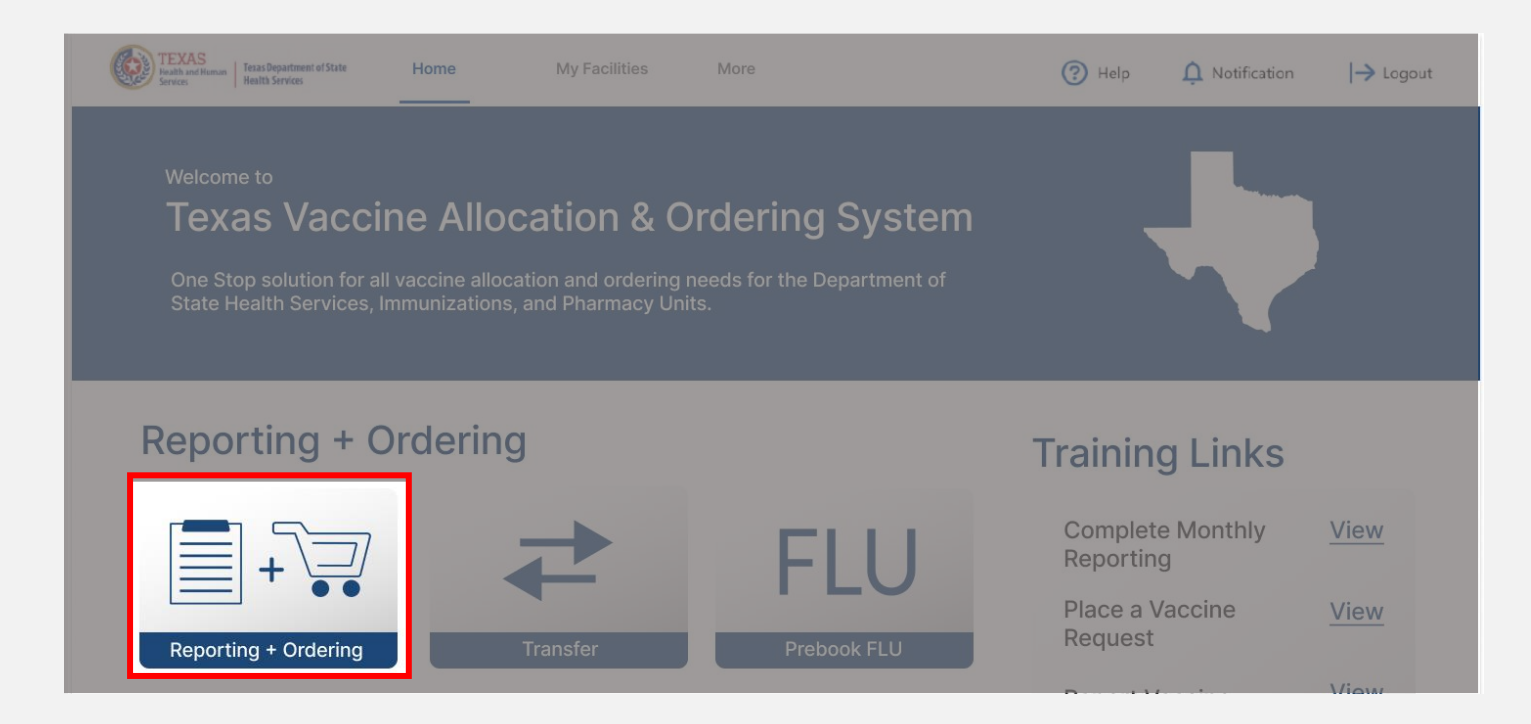

### **Navigate to Reporting**

- 1. Select the facility you wish to transfer vaccine from by clicking the drop-down menu under **\*Ordering facility.**
- 2. Verify your shipping information and click Continue.

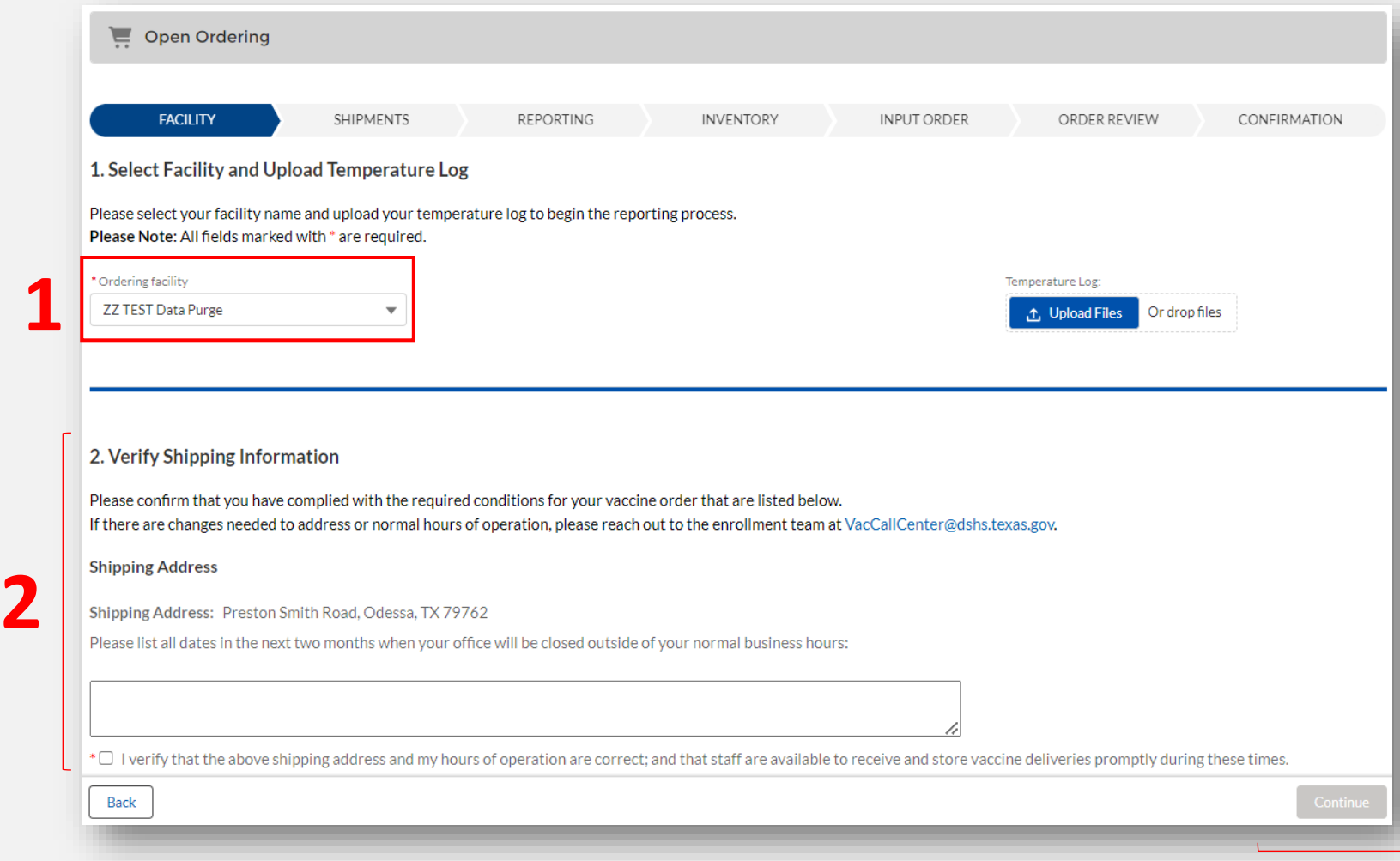

**NOTE:** The **Continue** button will be greyed out until you verify that your shipping information is correct.

### **Navigate to Reporting**

#### Click **Continue** until you reach the **Reporting** page of the Ordering and Reporting module. Click on the **Loss** tab.

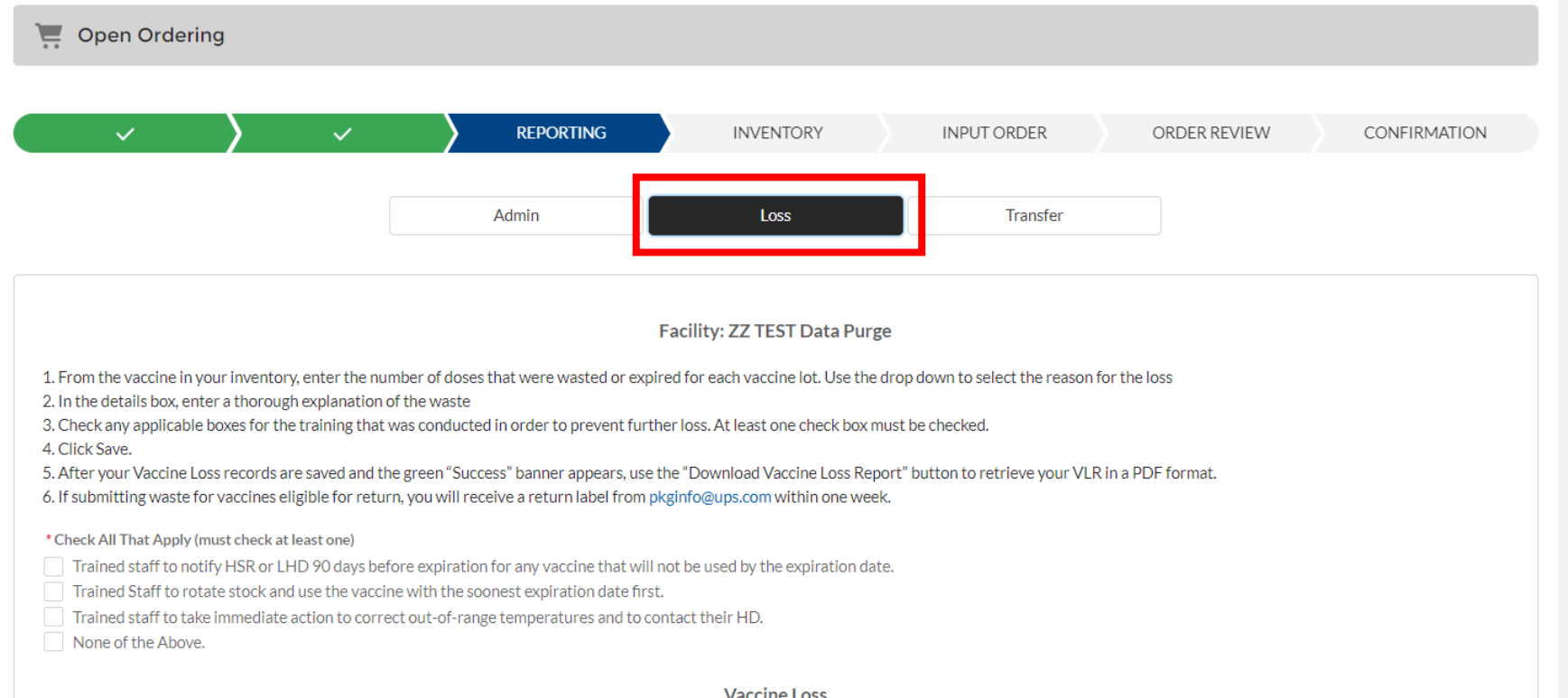

### **Report Vaccine Loss**

Read the instructions and check all that apply for the training completed regarding the vaccine loss.

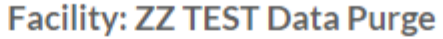

- 1. From the vaccine in your inventory, enter the number of doses that were wasted or expired for each vaccine lot. Use the drop down to select the reason for the loss
- 2. In the details box, enter a thorough explanation of the waste
- 3. Check any applicable boxes for the training that was conducted in order to prevent further loss. At least one check box must be checked.
- 4. Click Save.
- 5. After your Vaccine Loss records are saved and the green "Success" banner appears, use the "Download Vaccine Loss Report" button to retrieve your VLR in a PDF format. 6. If submitting waste for vaccines eligible for return, you will receive a return label from pkginfo@ups.com within one week.
- \* Check All That Apply (must check at least one)
- Trained staff to notify HSR or LHD 90 days before expiration for any vaccine that will not be used by the expiration date. ∣✓∣
- Trained Staff to rotate stock and use the vaccine with the soonest expiration date first.
- Trained staff to take immediate action to correct out-of-range temperatures and to contact their HD.
- None of the Above.

### **Report Vaccine Loss**

- 1. For each inventory record of which you are reporting loss, select the check box at the far left of the screen. If you are submitting vaccine loss for your entire inventory, click the top check box to select all records.
- 2. Enter the positive number of doses wasted under "Quantity Wasted". You will receive an error message if you enter zeroes or negative quantities.
- 3. Select the appropriate reason for the loss.

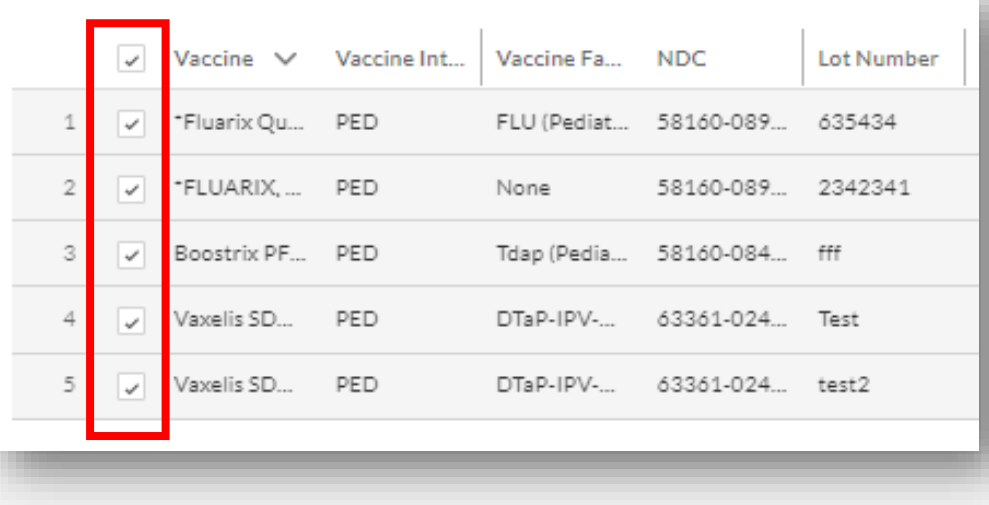

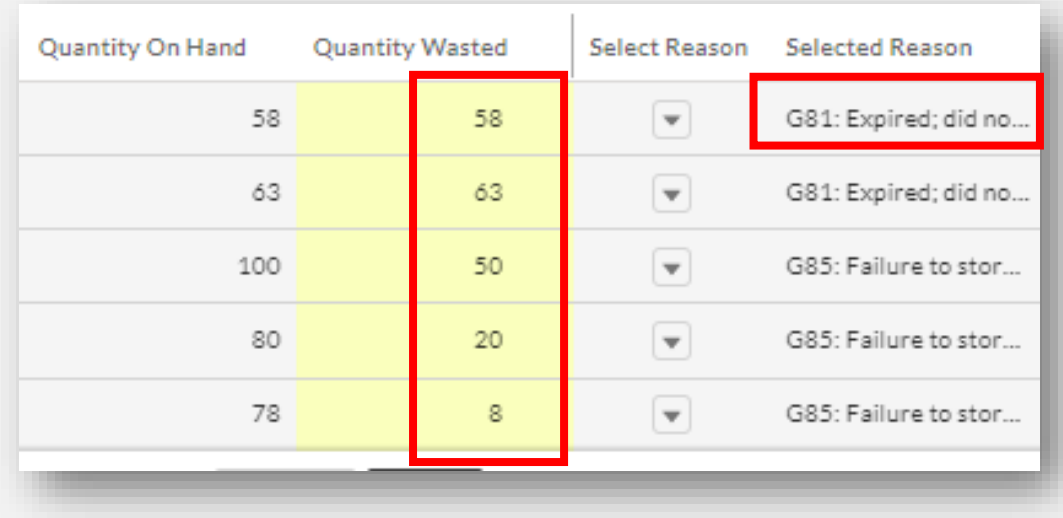

### **Report Vaccine Loss (Continued)**

- 1. Briefly describe the nature of the vaccine loss under "**Description**".
- 2. Briefly describe how future vaccine loss will be prevented under "**How will you prevent future losses?**"
- 3. If reporting vaccine loss for more than one inventory record, utilize the "**Update \_ selected items**" to reduce updating records one-by-one. This option is the most useful when entering the description and how will you prevent future loss.
- 4. Once you have entered all the required information, click **Save**. A green confirmation pop-up will confirm that your vaccine loss was successfully entered.

**NOTE:** The **Continue** button will be greyed out until you save or cancel your changes.

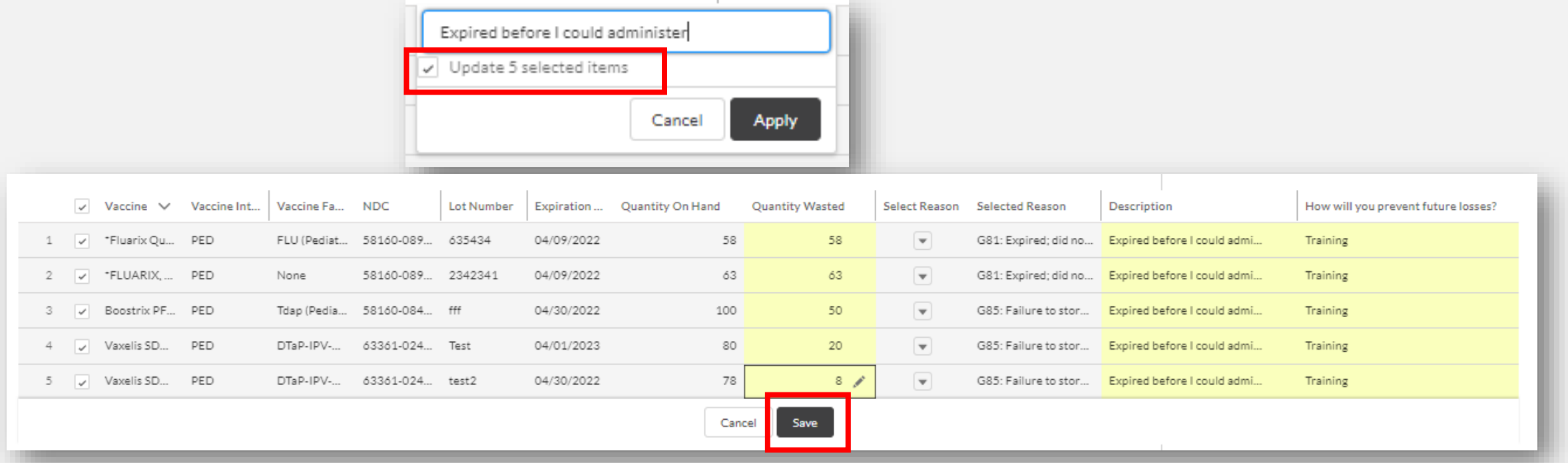

### **Download Vaccine Loss Report**

Before clicking continue or returning to the home page of your Provider Portal, click Download Vaccine Loss Report after your records are saved. This button will only populate **after** vaccine loss records save successfully.

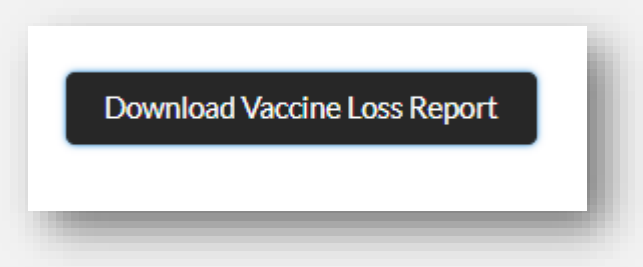

Click "Download VLR" on the pop-up and the file will open in a new tab as a PDF. Save and print the Vaccine Loss Report to obtain clinician signature.

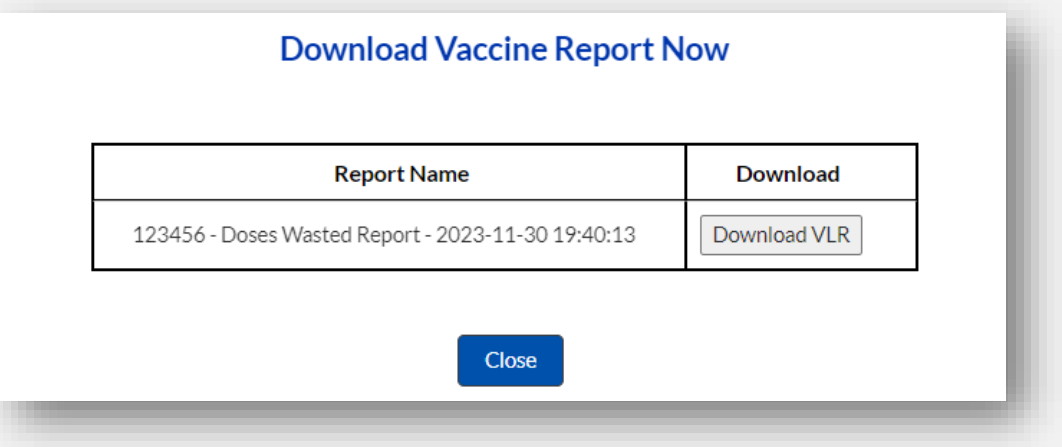

# **Access a Vaccine Loss Report**  *Downloading a VLR in VAOS*

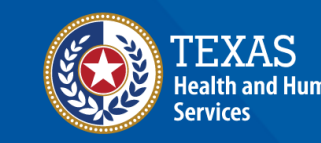

**Texas Department of State Tealth Services** 

### **Navigate to Vaccine Loss Reports**

You can access older vaccine loss reports in VAOS for previous wastage or expiration that occurred. Navigate to the **Reports** tab.

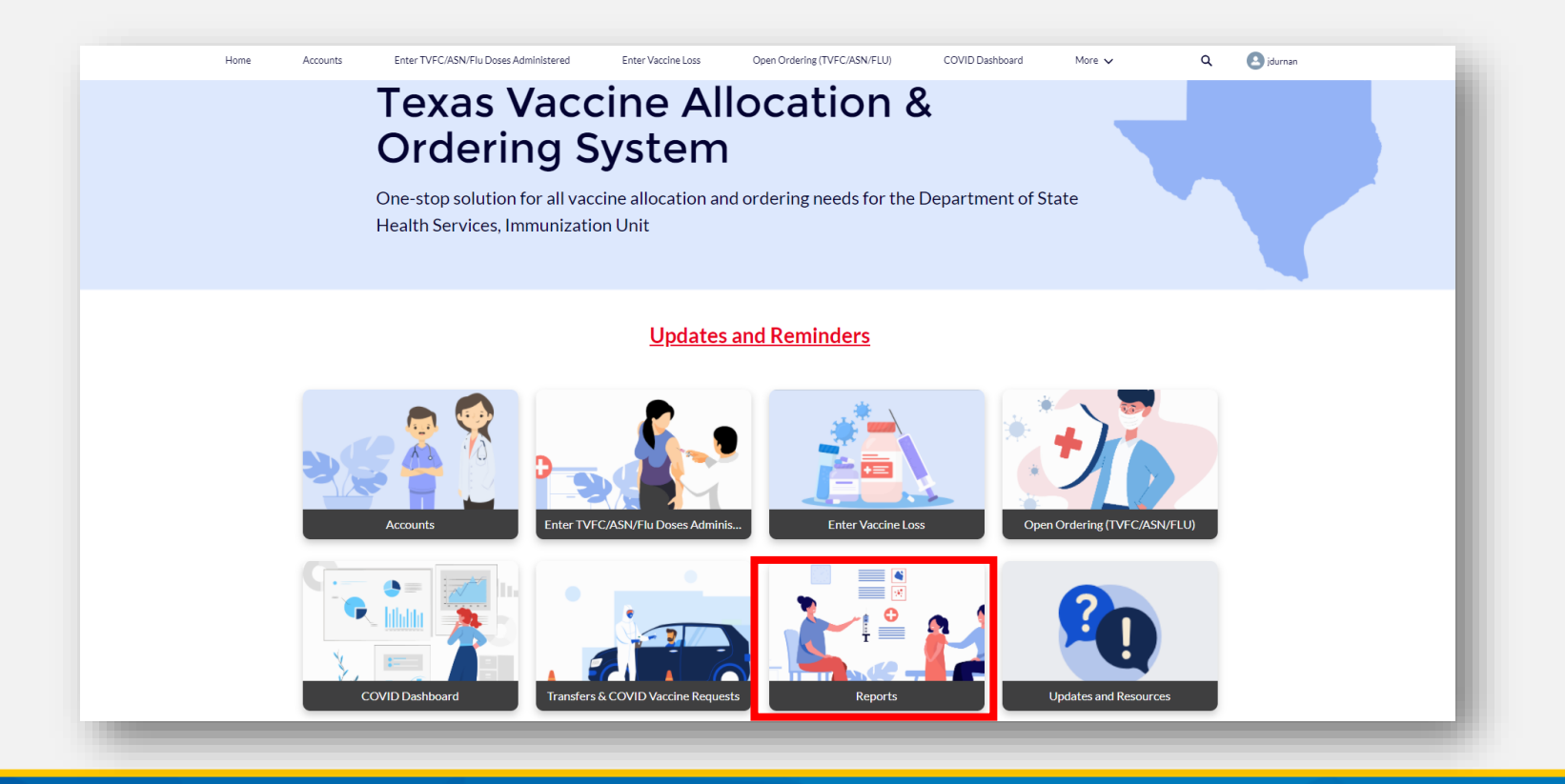

### **Navigate to Vaccine Loss Reports**

Select **Non-COVID Vaccine Loss Report** tab.

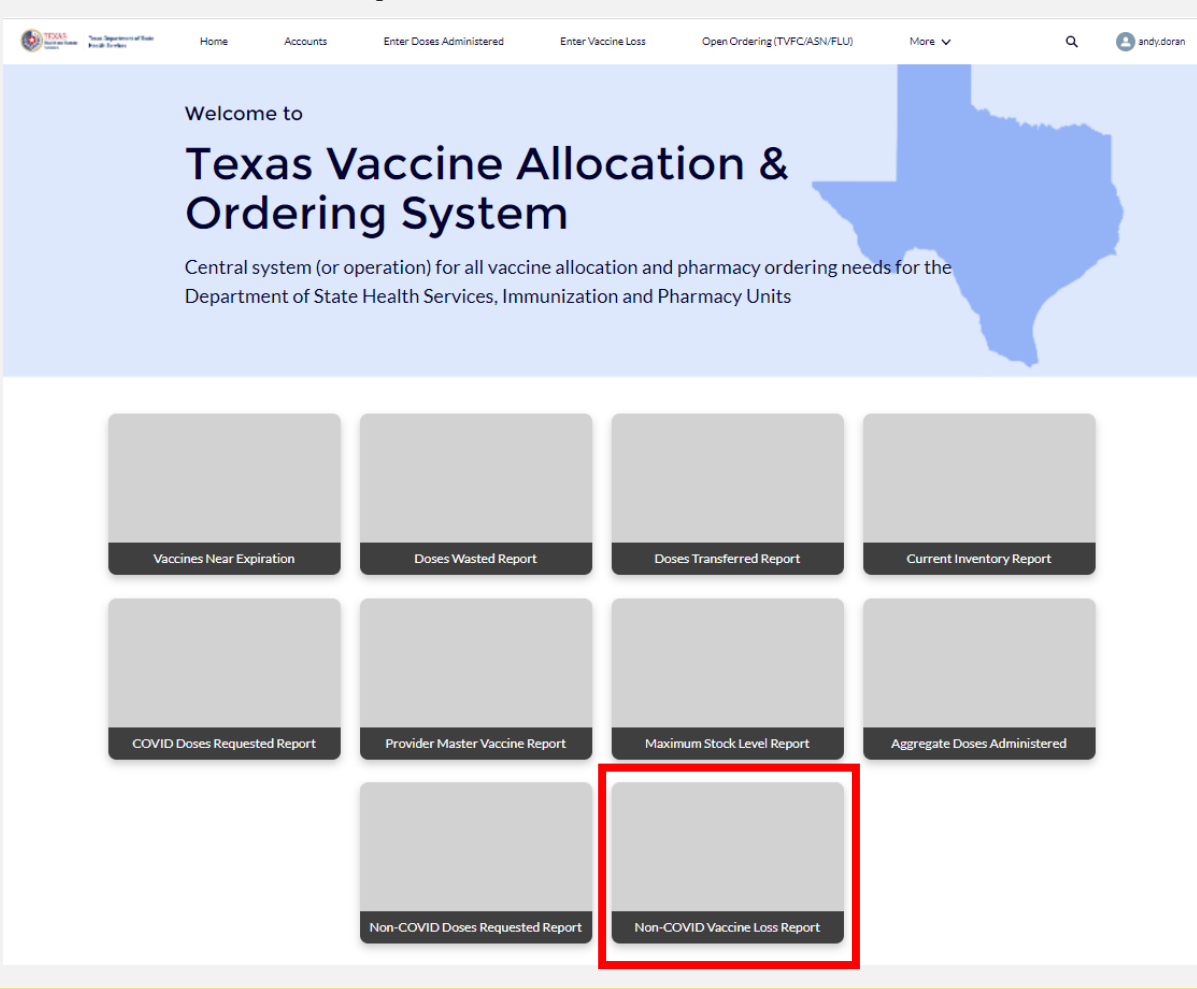

### **Download Vaccine Loss Report**

- 1. Enter the **date** you entered the Vaccine Loss on VAOS.
- 2. Select "**Fetch**" to populate the VLRs submitted on the date entered.
- 3. Select "**Download VLR**" to view your Vaccine Loss Report.

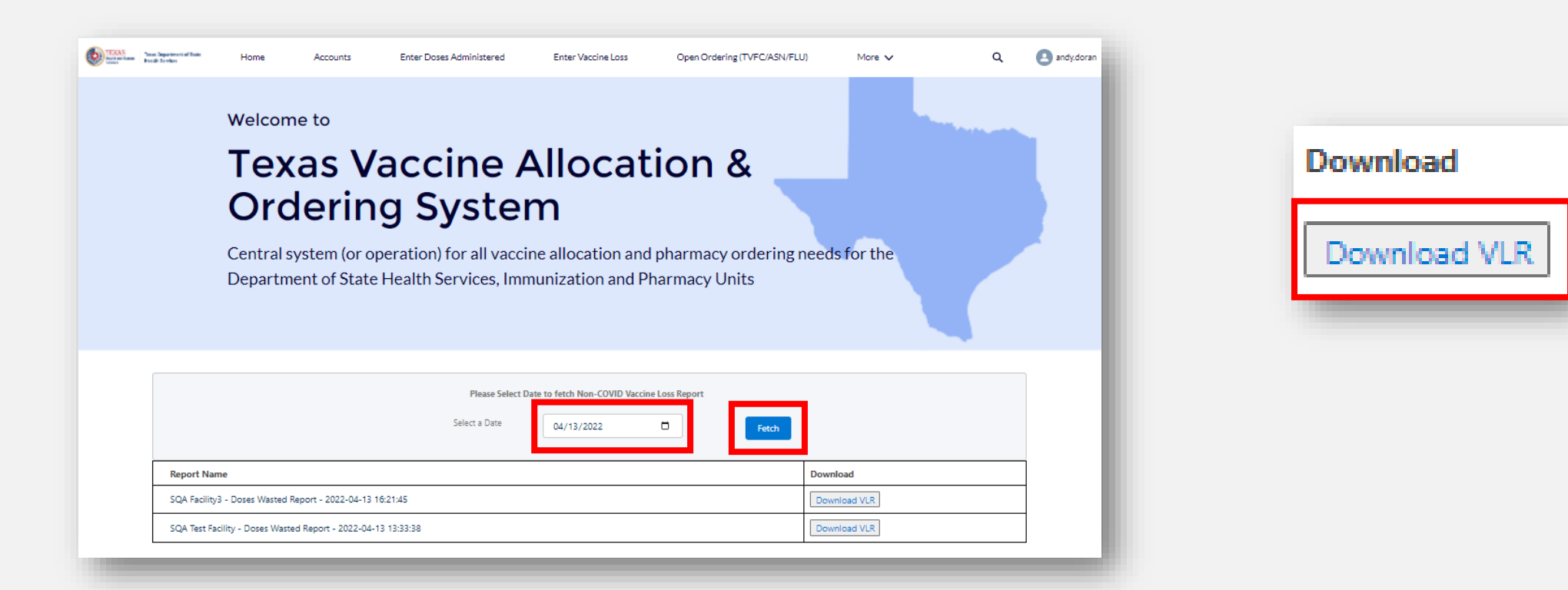

### **View Vaccine Loss Report**

- 1. After you click "**Download VLR**", the Vaccine Loss Report will open in a new tab.
- 2. Save and print the Vaccine Loss Report to obtain clinician signature.
- 3. A signed copy of your VLR may be uploaded onto VAOS in **Files.**

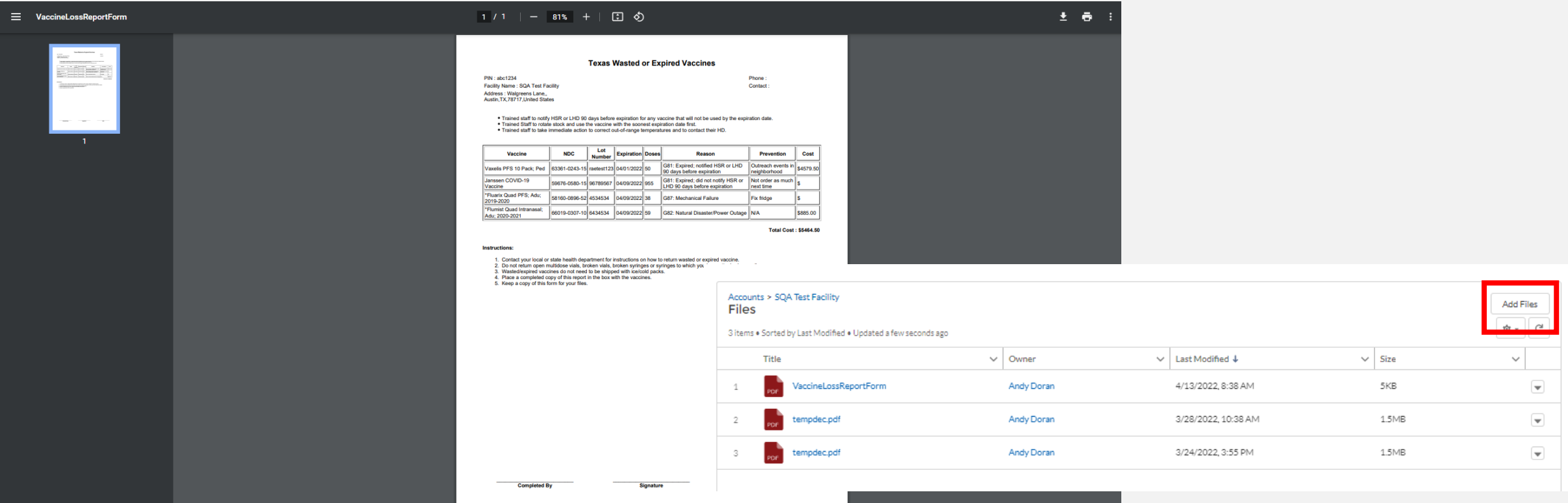